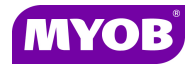

# **Key Attribute Mapping – AE Practice Manager (AE PM)**

Key client details which are displayed on each client's **Main** tab are now also linked to an **Extra** field. The fields are:

- Date of Birth (D.O.B)
- Tax File Number (TFN)
- Australian Business Number (ABN)
- Australian Company Number (ACN)

This allows you to more easily maintain the details and is particularly useful if your practice also uses AE Tax. To integrate successfully to AE Tax, these fields must conform to a particular format.

The areas affected by Key Attribute Mapping are:

### **Client Main Tab**

Data entered into the Date of Birth (DOB), TFN, ABN and ACN fields on the **Main** tab are displayed automatically in the mapped fields on the **Extra** tab. Similarly, when these values are entered on the **Extra** tab, they are displayed automatically on the **Main** tab.

### **Create Client Changes**

The **Add New Client** Wizard has been updated to include the TFN and ABN fields.

#### **New Key Attribute Mapping Window**

The mapping between the fields on the **Main** tab and the **Extra** tab of the client is set using the Key Attributes Mapping window found in **Maintenance > User Defined > Key Attributes Mapping**.

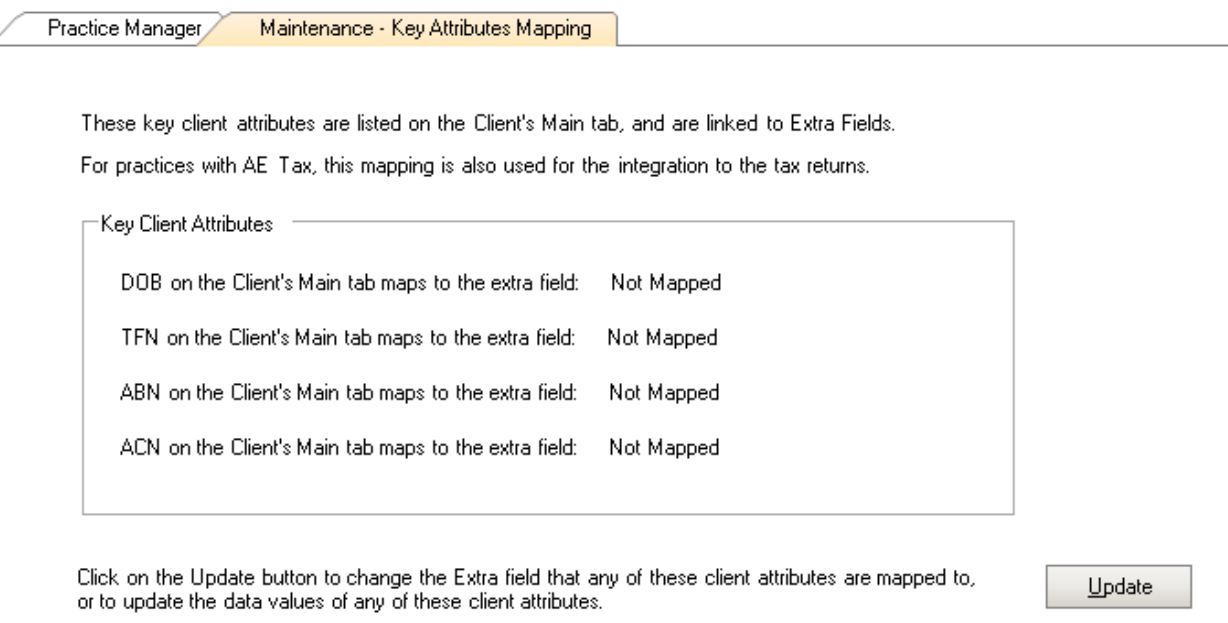

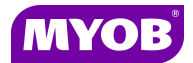

All users must run the Key Attributes Mapping and Data Update wizard to map each Key Client Attribute before starting work in AE PM 4.5.

## **To Map Key Attributes**

- 1. Select **Maintenance > User Defined > Key Attribute Mapping**.
- 2. Click **Update** if you want to map or re-map DOB, TFN, ABN or ACN using the **Key Client Attributes Mapping and Data Update** wizard.

Step 1, **DOB mapping and data update** opens.

3. Select the most appropriate **Extra** field from the drop-down.

**Note:** If none of your existing Extra fields listed are appropriate, select the last item, **Create a new Extra field.** This will create a new field named **DOB**.

4. Read the three options under **Update the data values for DOB** and select the most appropriate.

**Note:** The first of these options is only valid when **Practice Manager Plus** is installed.

5. Click **Next** to advance to the next step.

Step 2, **TFN mapping and data update** opens.

6. Select the most appropriate **Extra** field from the drop-down.

**Note:** If none of your existing Extra fields listed are appropriate, select the last item**, Create a new Extra field**. This will create a new field named **TFN**.

7. Read the three options under the **Update the data values for TFN** and select the most appropriate.

**Note:** The first of these options is only valid when **Practice Manager Plus** is installed.

8. Click **Next** to advance to the next step.

Step 3, **ABN mapping and data update** opens.

9. Select the most appropriate **Extra** field from the drop-down.

**Note:** If none of your existing Extra fields listed are appropriate, select the last item, **Create a new Extra field**. This will create a new field named **ABN**.

10. Read the three options under the **Update the data values for ABN** and select the most appropriate.

**Note:** The first of these options is only valid when **Practice Manager Plus** is installed.

11. Click **Next** to advance to the next step.

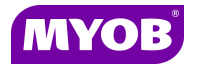

### Step 4**, ACN data mapping and update** opens.

12. Select the most appropriate **Extra** field from the drop-down.

**Note:** If none of your existing Extra fields listed are appropriate, select the last item, **Create a new Extra field**. This will create a new field named **ACN**.

13. Read the two options under **Update the data values for ACN** and select the most appropriate.

**Note:** The first of these options is only valid when **Practice Manager Plus** is installed

14. Click **Next** to advance to the next step.

### Step 5, **Mapping confirmation** opens.

- 15. Review the selections displayed.
- 16. If you want to change one or more of your selections:
	- a) Click **Back** until the first selection you want to change is displayed.
	- b) Make your changes and click **Next**.
	- c) Repeat for any other changes.
	- d) Click **Next** until you re-open Step 5, **Mapping confirmation**.
- 17. Click **Finish** to save your changes and close the wizard.

### **Security Added for Key Attribute Mapping**

Only SuperUsers have access to Key Attributes Mapping (**Maintenance > User Defined > Key Attributes Mapping**).

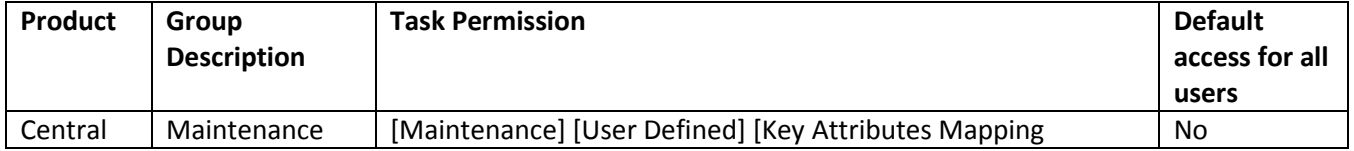